## **Para decodificar assinatura**

## **\*Ação permitida para VERIFY, acessando a área de gestão de EPR.**

1° Abra o bilhete, pelo CTRL+V ou pelo REGISTRO CUPOM virtual, e abra o HISTÓRICO.

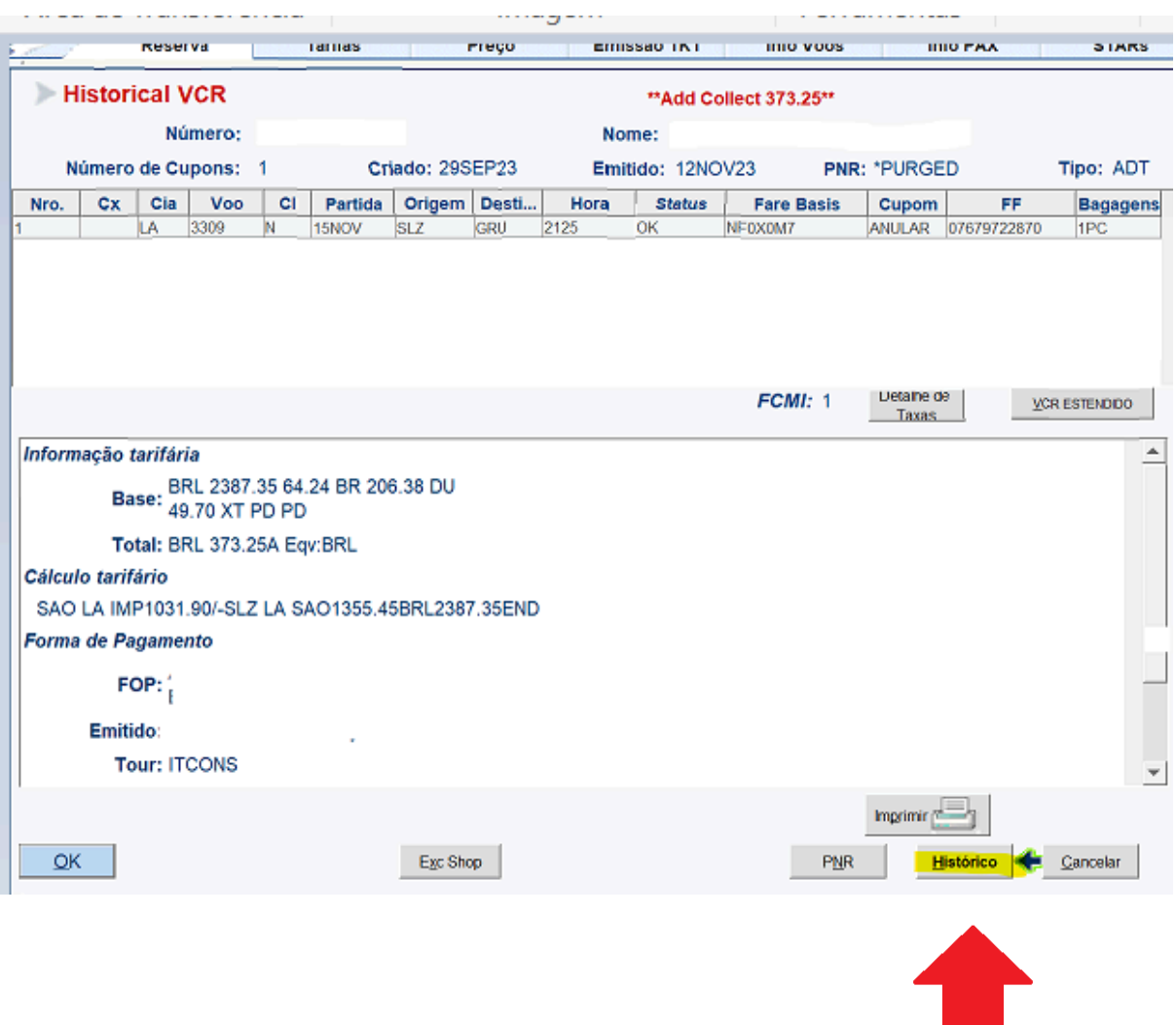

2 ° Abrindo o HISTÓRICO.

Na linha onde temos a cidade há uma sequência de letras e um número os três últimos caracteres chamamos de SINE, neste exemplo é AHP, porém cada agente tem o próprio, Devemos anotar a cidade , no exemplo é RIO e o sine AHP.

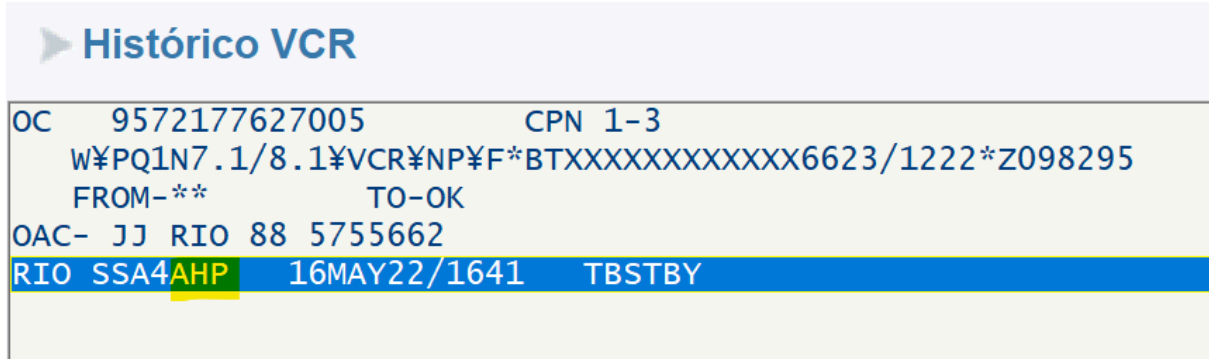

3° Para decodificar O VERIFY, deverá acessar o E-latam com seu perfil e área, e irá decodificar da seguinte forma :

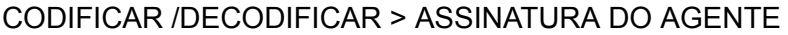

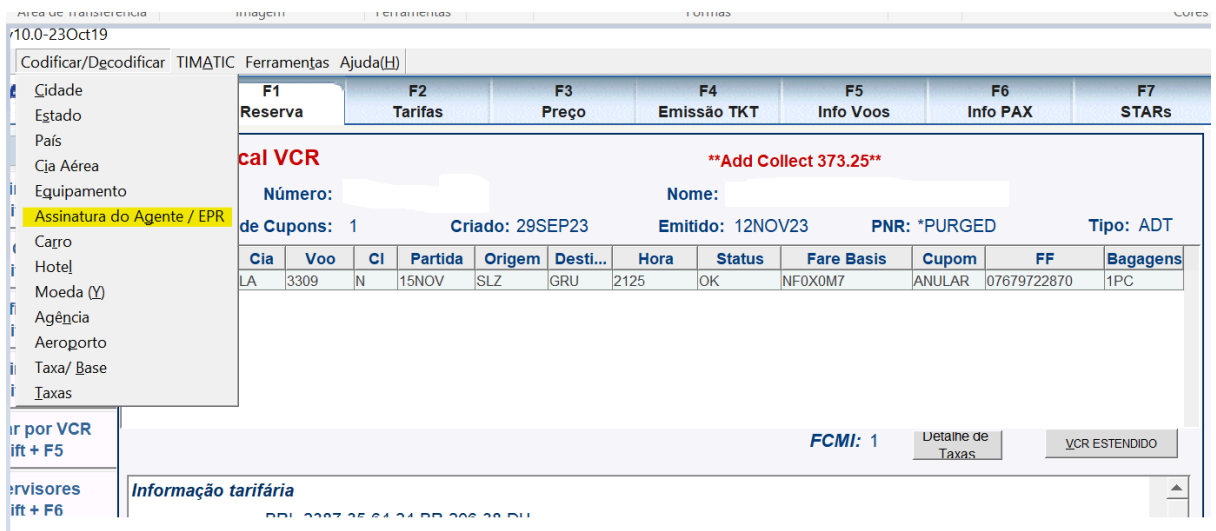

Ao abrir o DECODIFICAR selecione POR SINE e insira o SINE e a CIDADE.

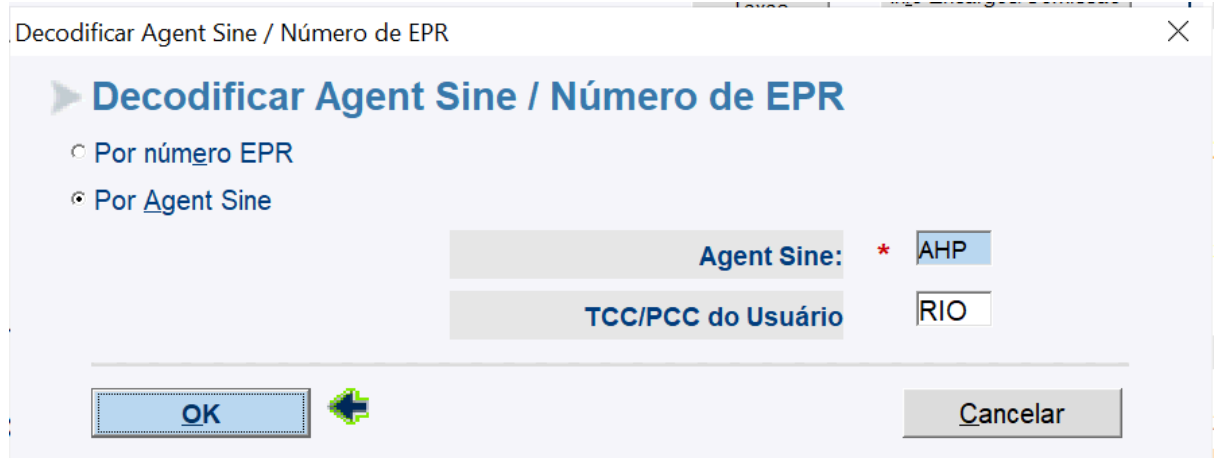

Desta forma iremos decodificar o USUÁRIO